# **INSTRUCTION MANUAL**

### **Electronic controller board V2**

for filtering system ALVEO3D

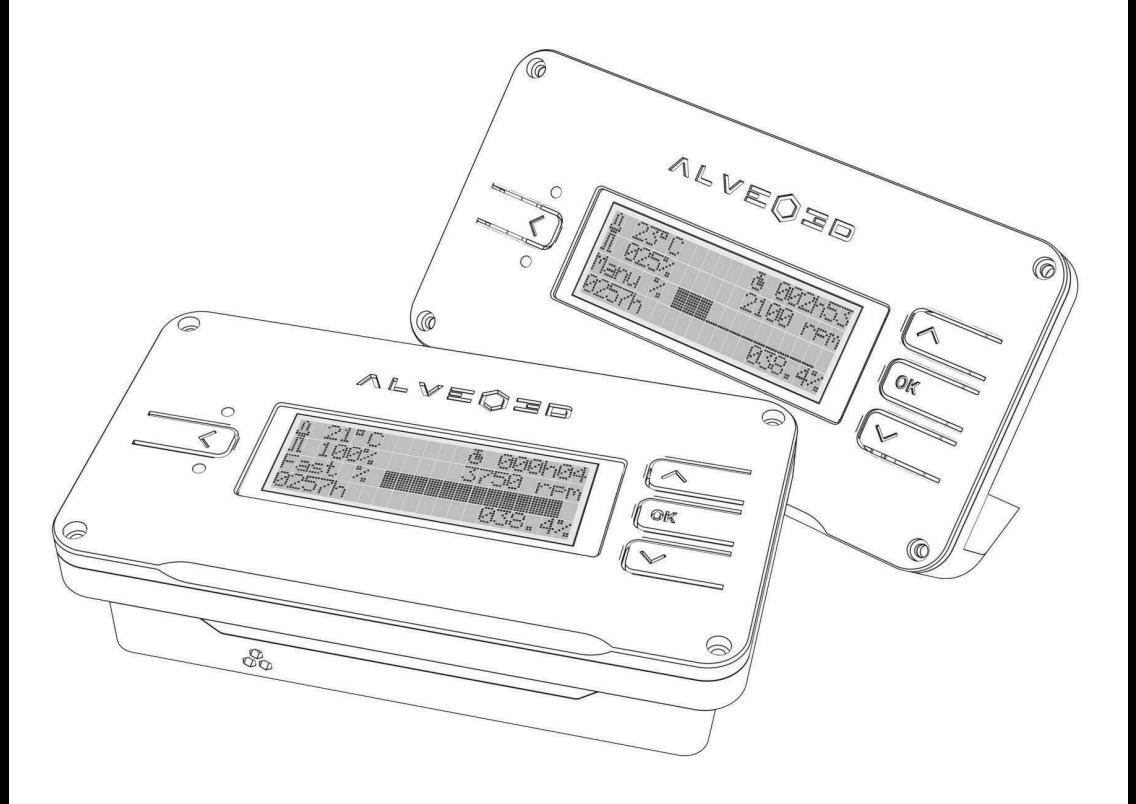

Find all our tutorials and tips www.alveo3d.com/en/board-v2-assembly/

ALVEO3D

v1.1 EN

## **ELEMENTS PROVIDED**

# **Elements included in the board v2 package**

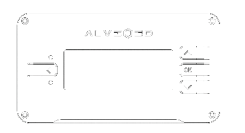

Electronic board v2

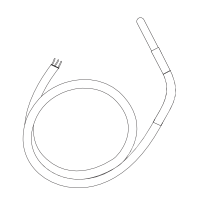

Temperature probe length 90 cm

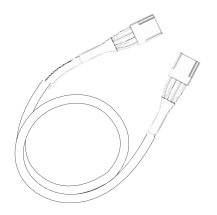

Power supply wire from v1 to v2 length 90 cm

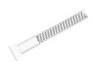

 $\overline{\circ}$ 

- Cylindrical screw M3 20mm x4
- Hexagonal nut M3 x4

### **Tool needed**

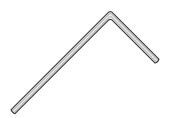

Hexagonal key 2.5 mm

# **SUMMARY**

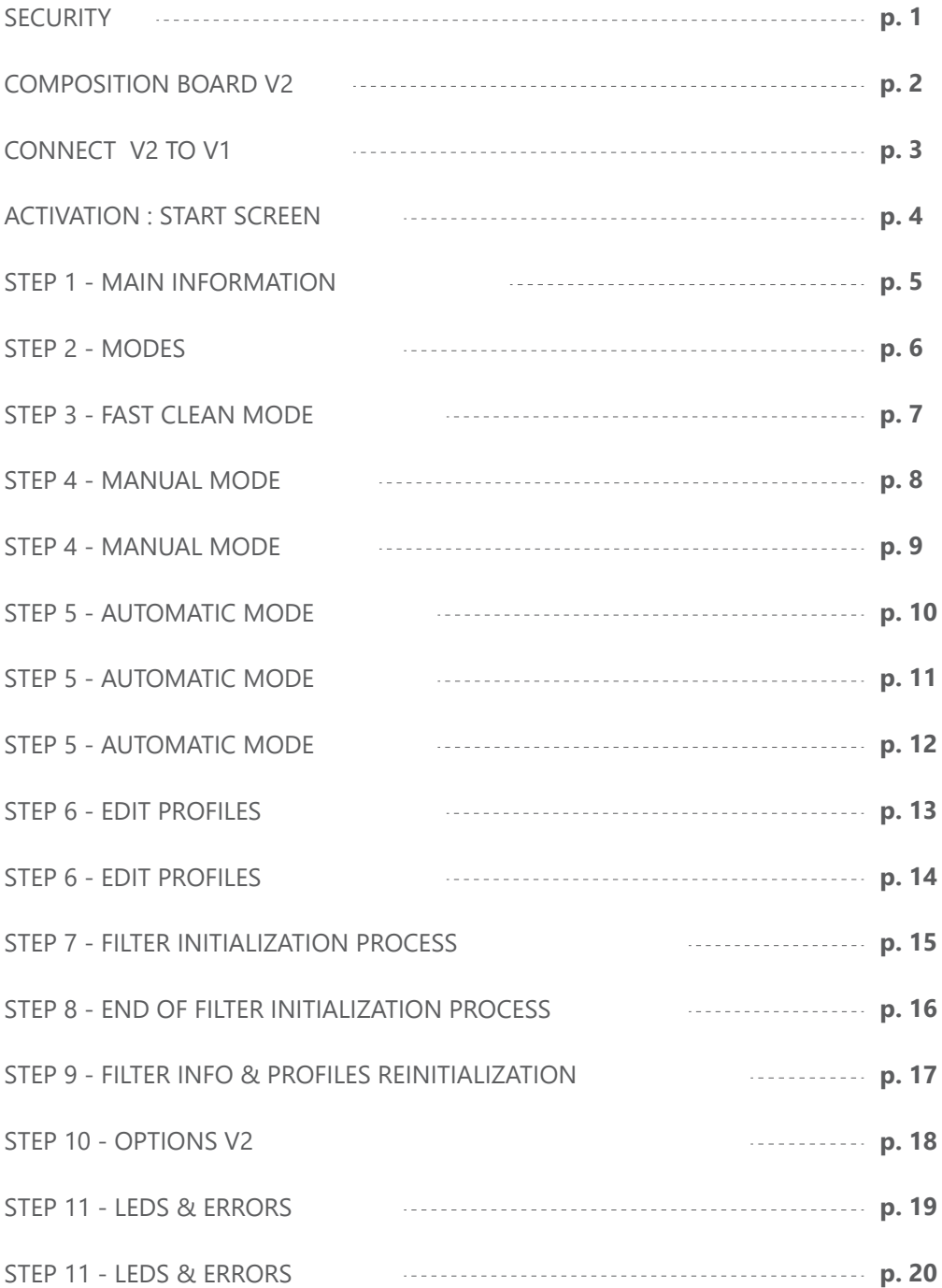

### **Read the conditions of use :**

- The electronic board v2 is designed to work with alveoONE  $\bullet$ filtering kits. If you used the board v2 with other devices than recommended, no responsibility can be accepted in case of system malfunction.
- The electronic board v2 (version 2.1 or more) is powered by the alveoONE filtering electronic board v1 (version 1.3 or more). You must switch on the filtering box to run the electronic board v2.
- The board v2 is delivered printed and assembled. In the case of  $\bullet$ opening by the user, all damage will be under his responsibility.
- The recommended operating temperatures of the board v2 are from 0°C to 50 °C in an enclosure. Beyond this temperature, we recommend using the electronic board v2 outside of the enclosure.
- While the fan is running always make sure the grid is on the filtering box to avoid danger from the blades.

The board v2 is provided and assembled with the power wire and temperature probe.

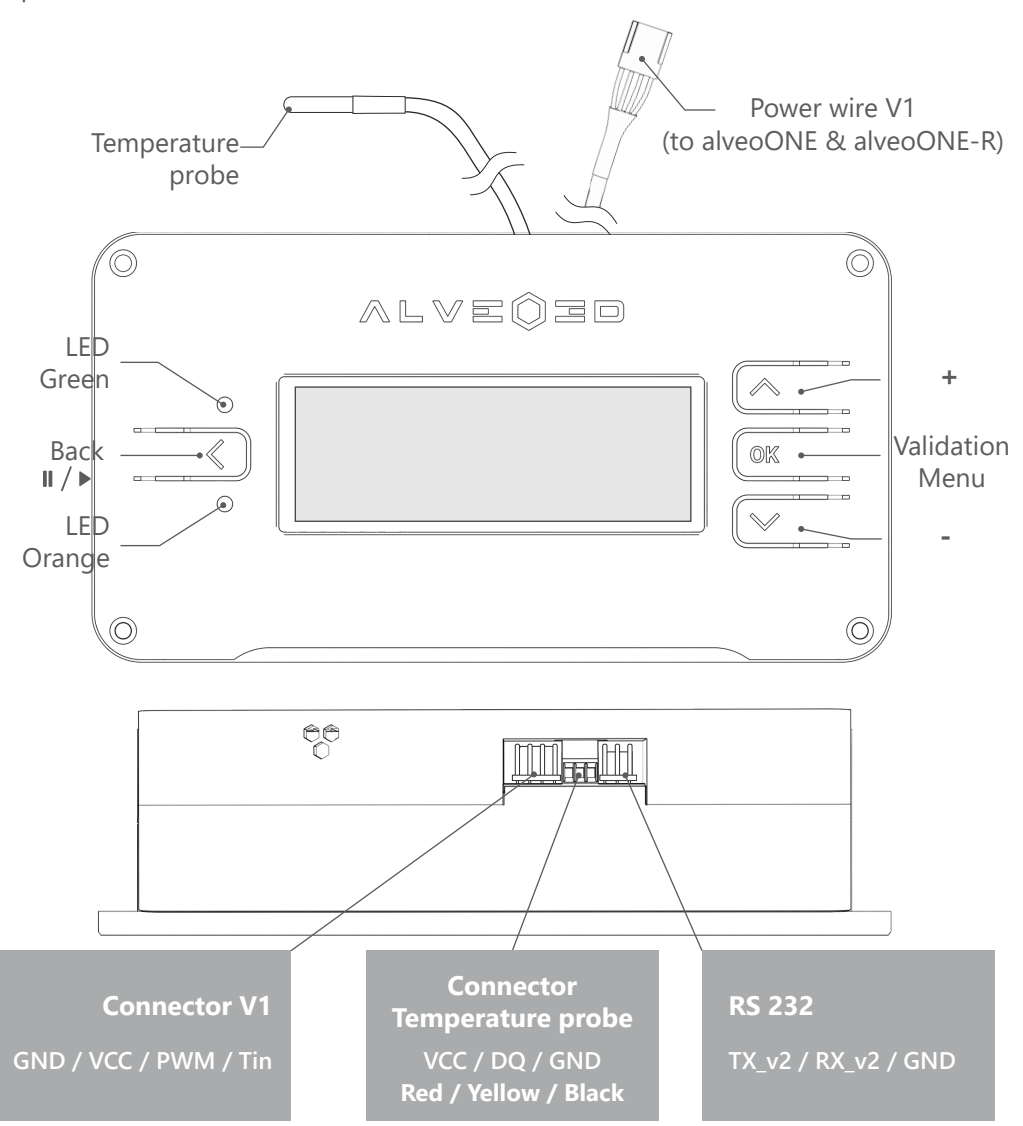

## **find board V2 tutorials on :** www.alveo3d.com/en/tutorial-v2/

# **CONNECT V2 TO V1 ON THE ALVEOONE**

Connect the 4 pins cable provided on the v1 connector called BOARD V2. The electrical supply comes from the v1 board, you shall turn it on to feed the  $v^2$ .

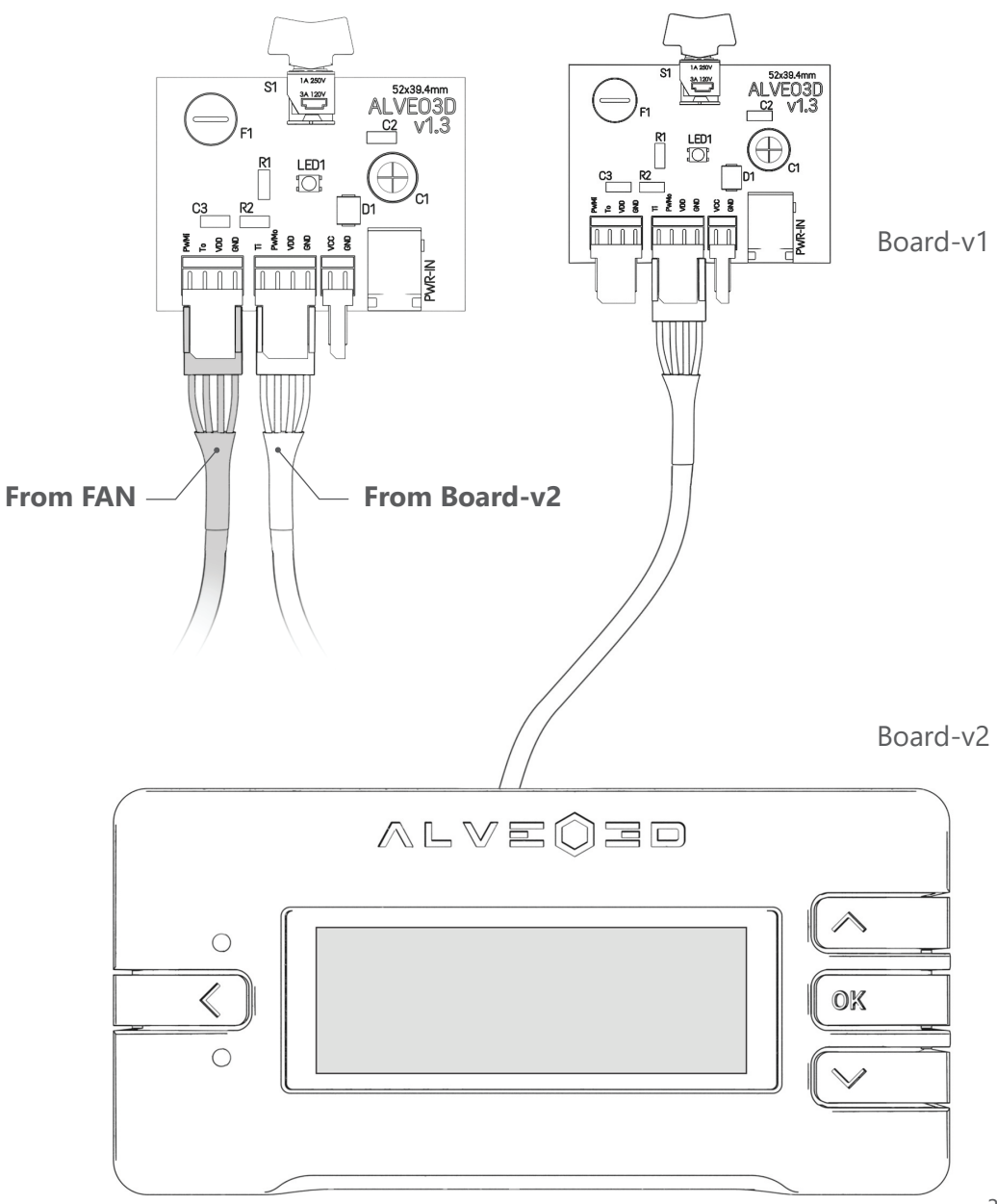

# **ACTIVATION : START SCREEN**

To turn on the board v2, the filtering box switcher must be turned on as well. The loading screen appears while all sensors and systems are initiating.

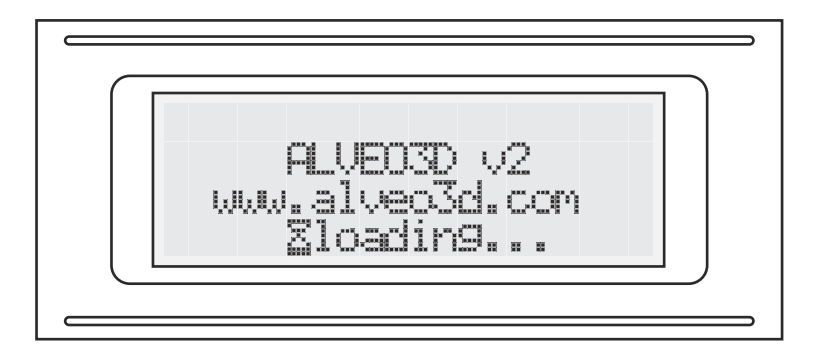

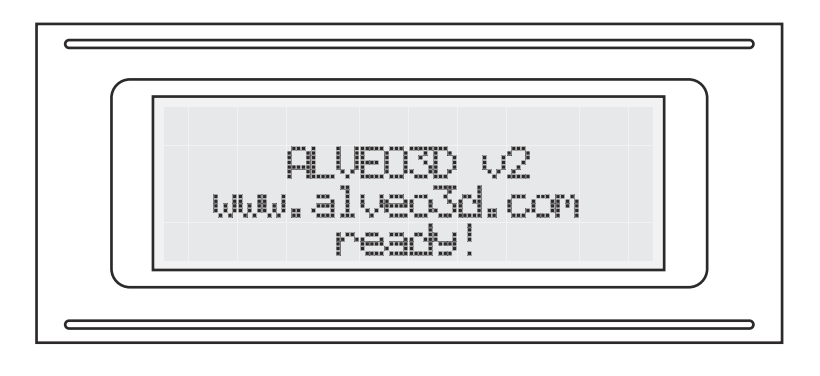

### **FIRST LAUNCH**

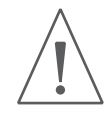

At the first launch, the board v2 will require an initialization process. (**see page 15 for the initialization process**)

After this step, the board v2 is ready to use, you can start to use it now.

At the first use, select the language with OK. English and French are available, if you choose the wrong language you can change in the option (p.18).

# **STEP 1 - MAIN INFORMATION**

When the device is turned on, the screen displays the main information and it waits for mode selection before to start.

Find the board v2 tutorial video on : www.alveo3d.com/en/board-v2-assembly/

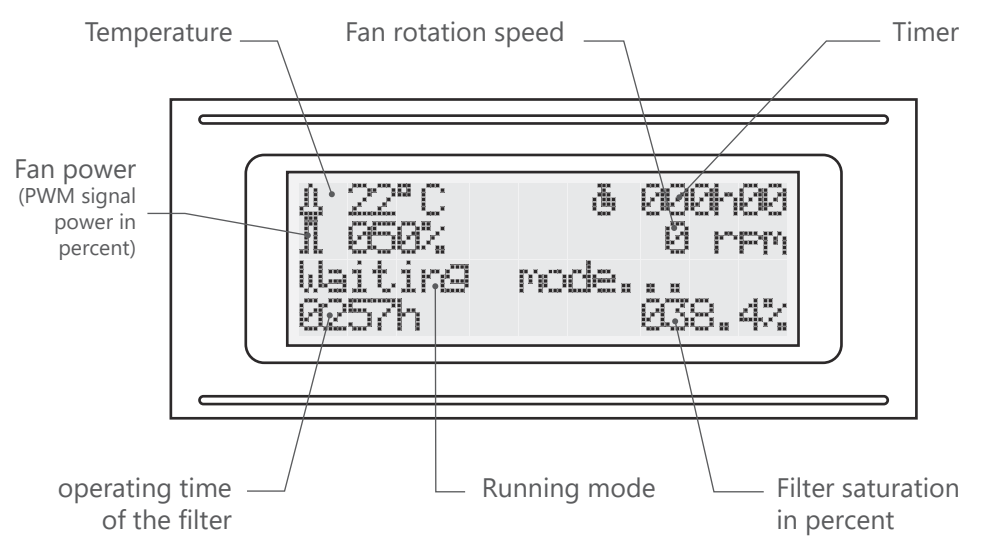

#### **Main information**

### **Main information**

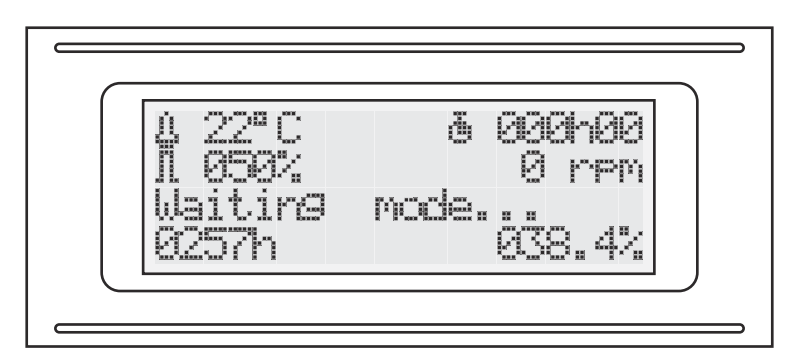

To access to the modes in the main menu, press OK on the main screen

### **Main menu: all modes**

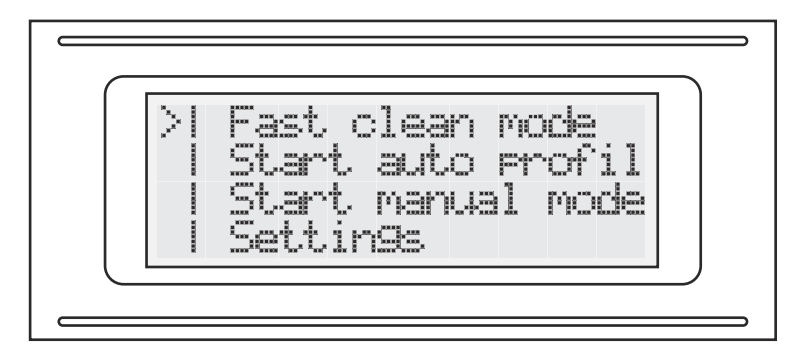

#### **#1 Fast clean mode**

«Fast clean mode» is designed to clean up your enclosure air as fast as possible. With the enclosure air volume that you defined during the initialization step, the board v2 calculates the best timing to renew the air. The fan speed is running at 100 % power in this mode.

### **#2 Start auto profile**

«Start auto profile» for automatic speed fan profiles with unique features that you can edit to create your own profiles.

### **#3 Start manual mode**

«Start manual mode» is the manual mode to let you control the fan speed.

### **#4 Settings**

«Settings» to access the board v2 parameters :

- Edit or reinitialize profiles
- New filter initialization
- Check filter and board details

## **STEP 3 - FAST CLEAN MODE**

The fast clean mode turns on the fan at 100% speed during the time determined by the volume of your enclosure : this mode is designed to clean the air as fast as possible before an operation inside the enclosure.

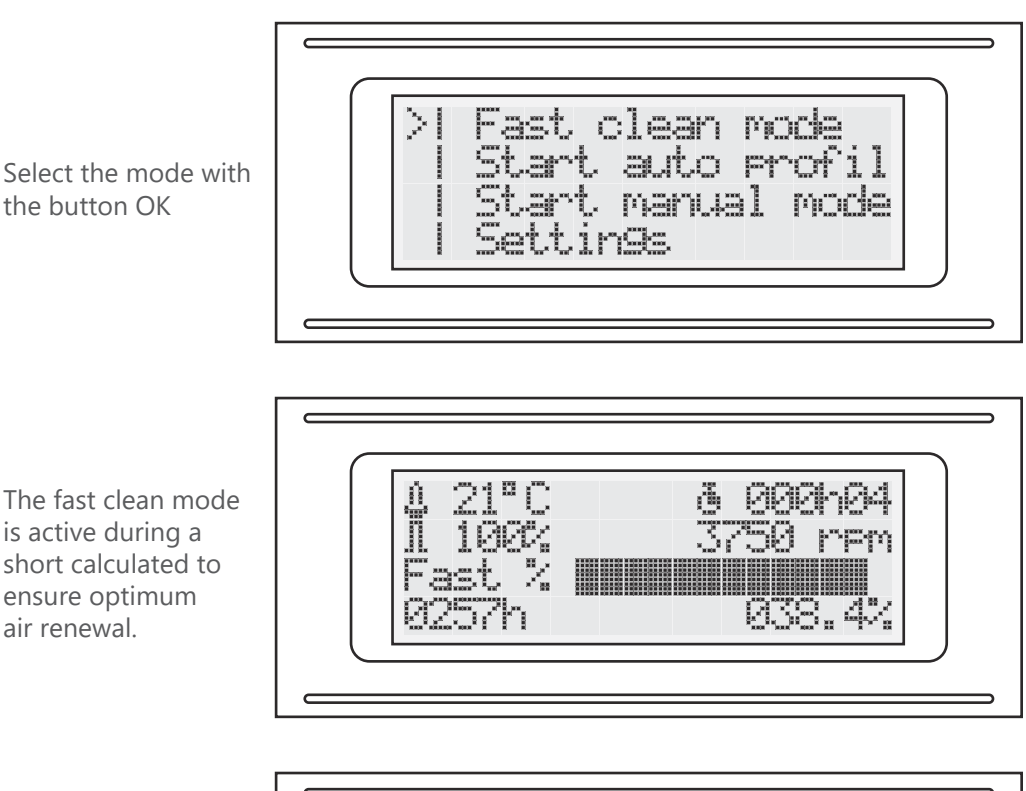

**Main menu : Select fast clean mode**

The button «BACK» can pause the mode whereas «OK» can stop it or to access the parameters

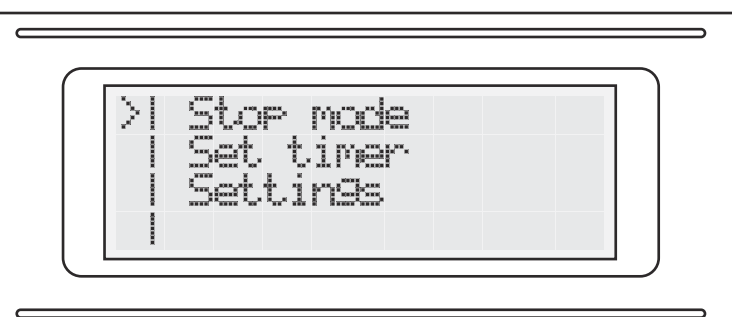

### **STEP 4 - MANUAL MODE**

Control the fan speed and duration with the manual mode

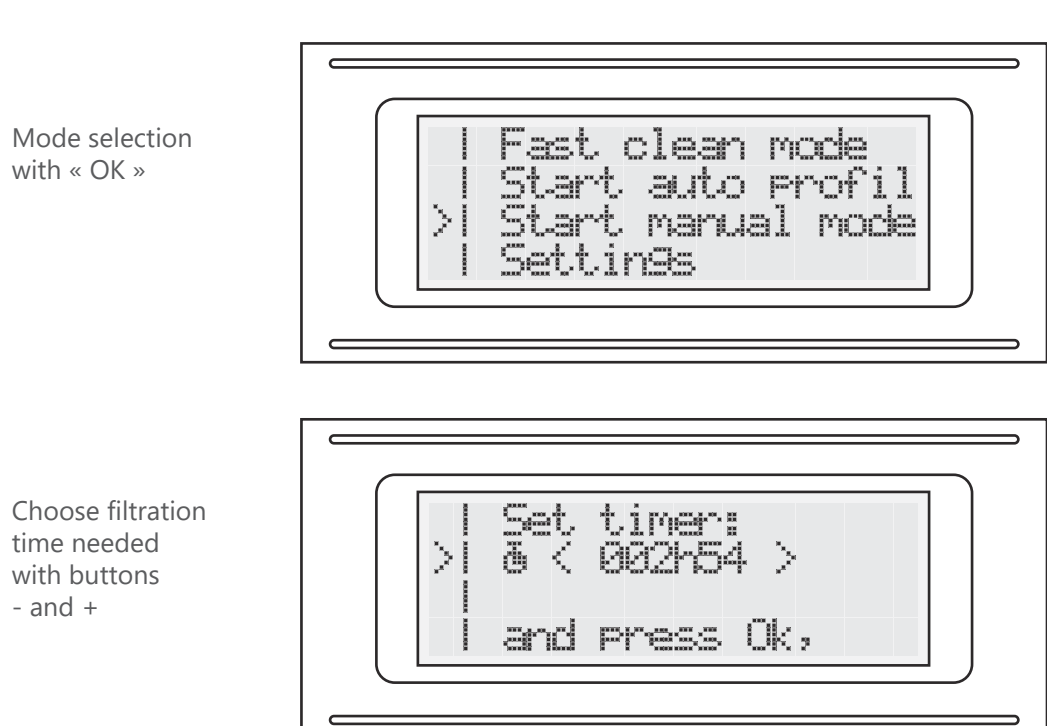

**Main menu : select the manual mode**

To reset the tiemr to zero faster, press buttons - and + together in the same time.

# **STEP 4 - MANUAL MODE**

After the setting time, the manual mode main menu appears : the bar graph shows the fan speed.

### **Manual mode setting**

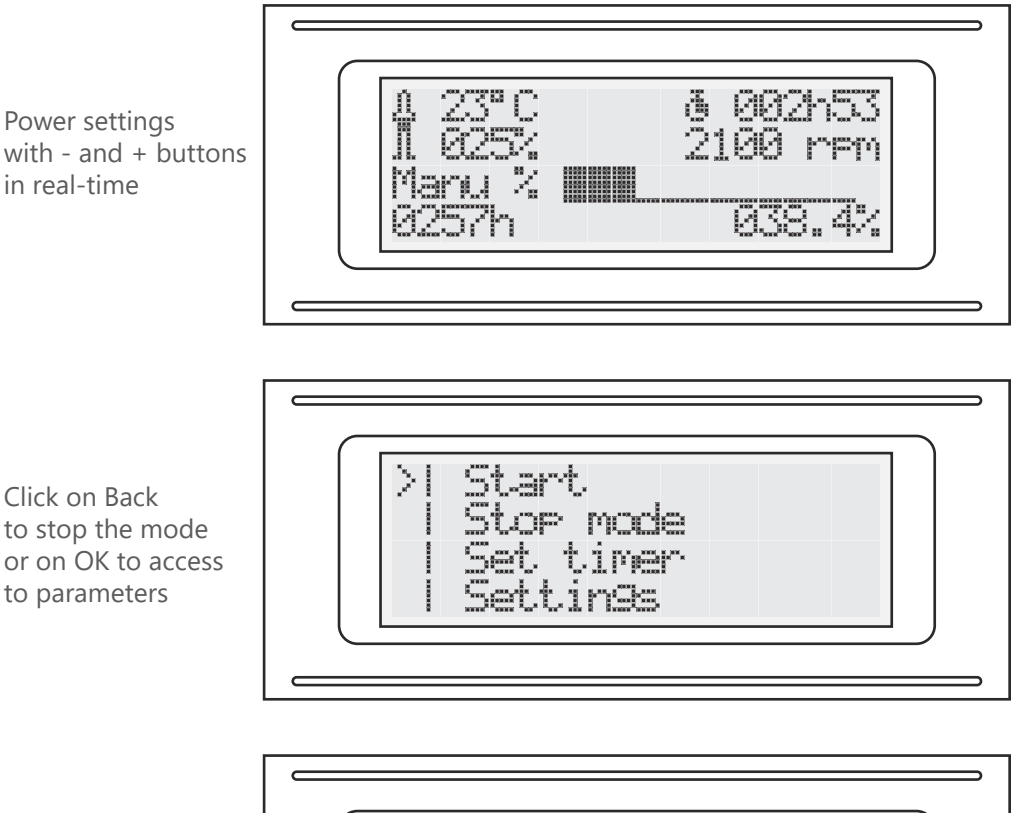

Modify the remaining fan operating time with Set timer

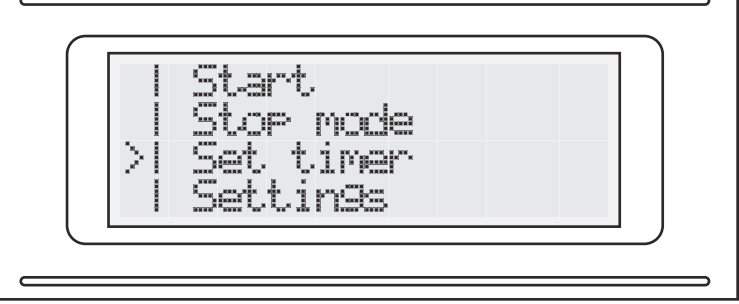

# **STEP 5 - AUTOMATIC MODE**

Profiles can adjust the speed of the fan automatically. That can help to change the temperature in the enclosure or reduce the fan noise.

# Automatic mode Fast clean mode profiles can be edited ado profil У nanual<sup>1</sup> mmte ings

**Main Menu : selection automatic mode**

Select automatic mode with  $+$  and  $-$ 

Selett erofiles: <u>mamamamamamamalli</u> Immunammunammunammul

Start the profile with  $OK$   $\frac{1}{2}$  this arrow shows the current selected profile

Select erofiles: 

# **STEP 5 - AUTOMATIC MODE**

After the profile selection, duration should be defined if you wish an automatic fan stop.

### **Automatic mode settings**

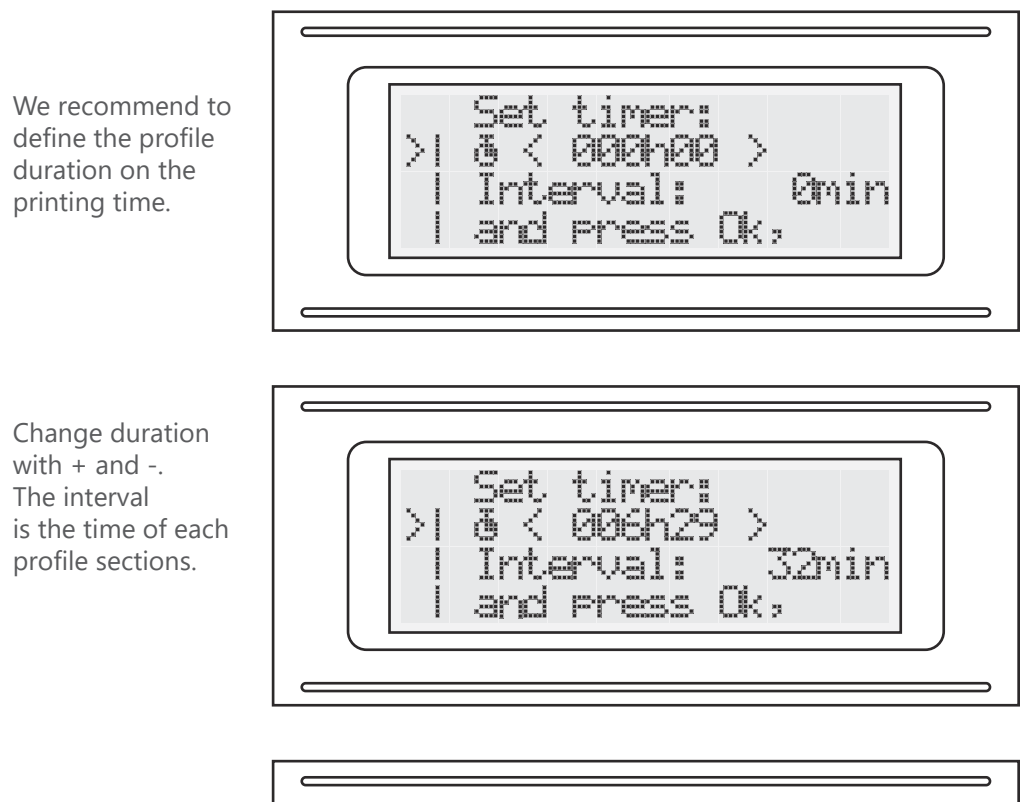

Press Ok to start profile

#### 3 automatic modes are available.

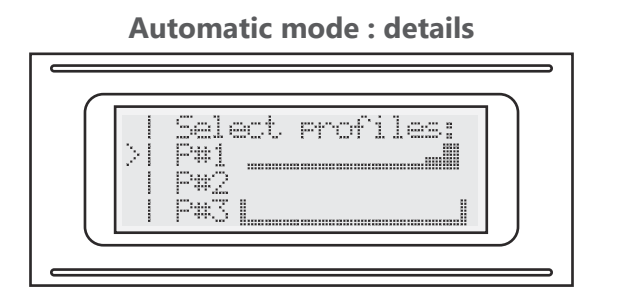

### **Profil #1 :** standard

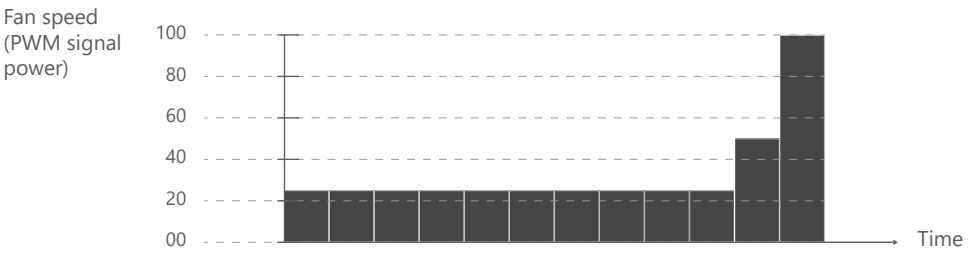

#### **Profil #2 :** free profile

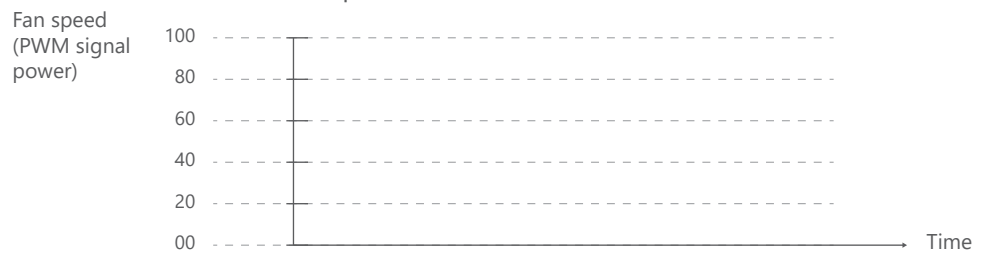

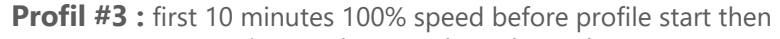

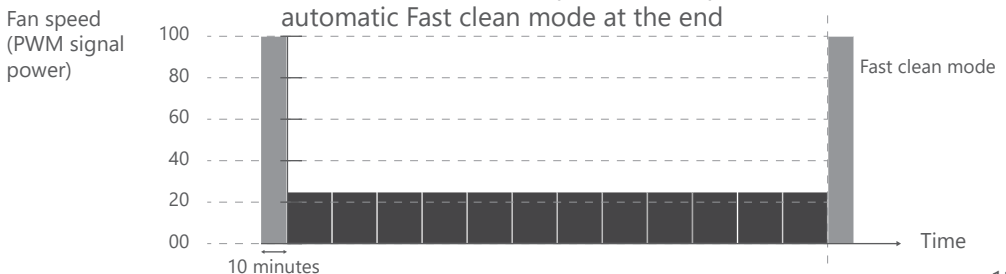

To edit profiles go to the main menu / «Settings» / «Edit profiles». You can add new profiles, but you can modify the 3 existing profiles.

### **Edit profiles**

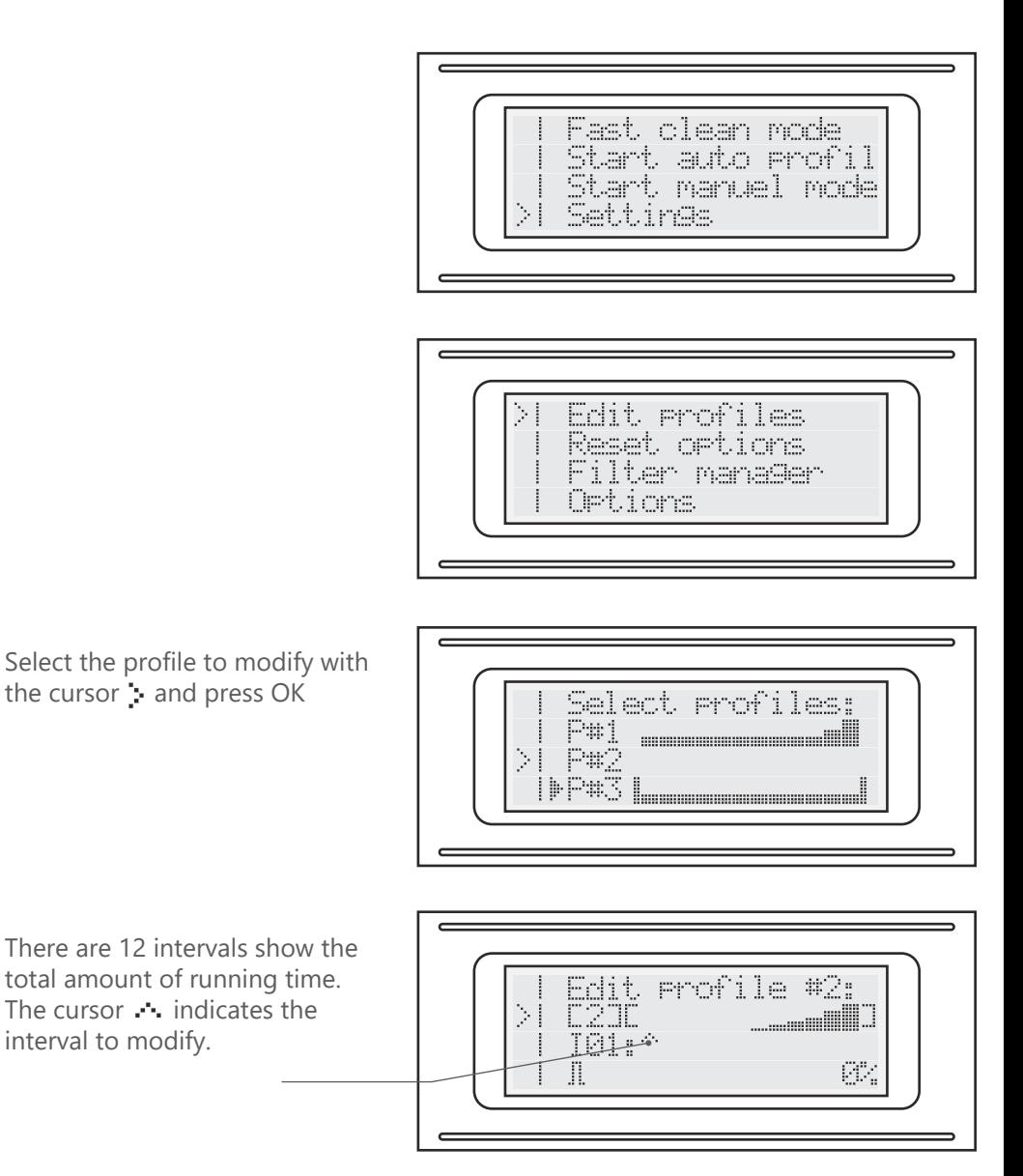

# **STEP 6 - EDIT PROFILES**

Custom profiles can be created to suit your filtration needs.

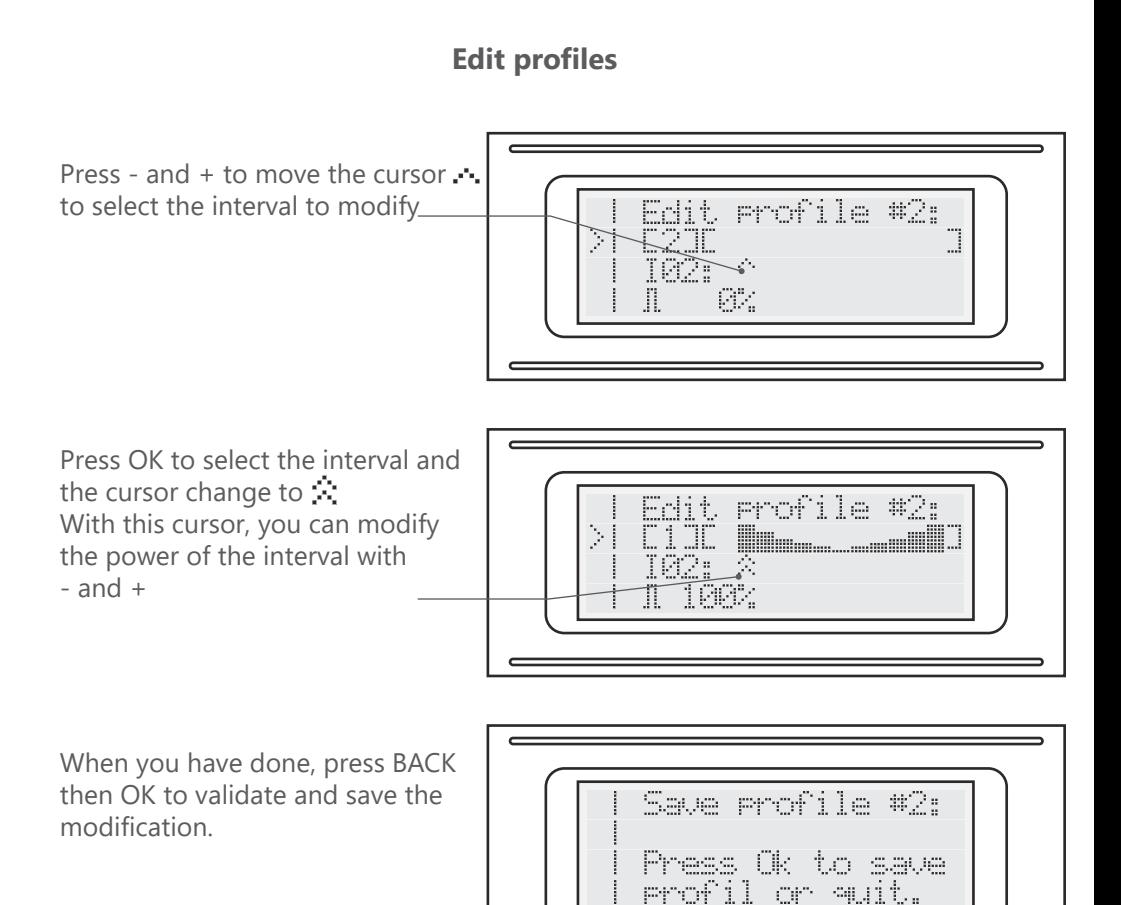

# **STEP 7 - FILTER INITIALIZATION PROCESS**

Go to the main menu / «Settings». We always recommend doing the initialization process with a new filter.

### **Filter initialization**

To access the initialization process, go to «Settings» / «Reset option» / «Reset filter»

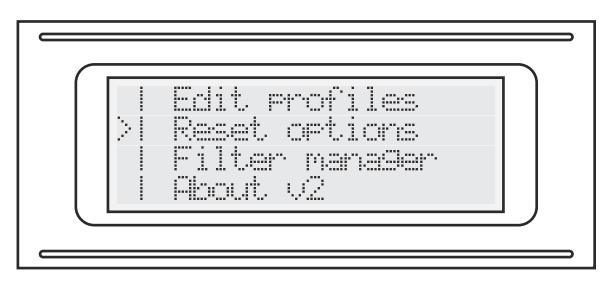

If you think to access the initialization process is not easy to find. It is to avoid mistakes.

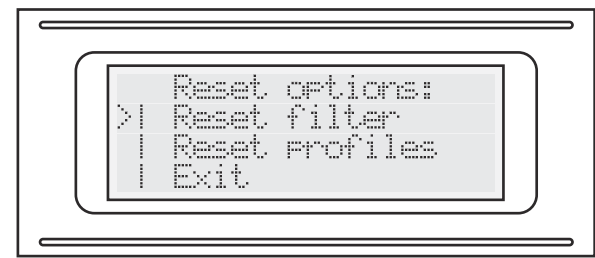

If you select «Reset filter» by mistake you can go back to the previous menu with BACK.

After the double confirmation, reboot the board V2, by pressing ON/OFF on the filter box alveo3D

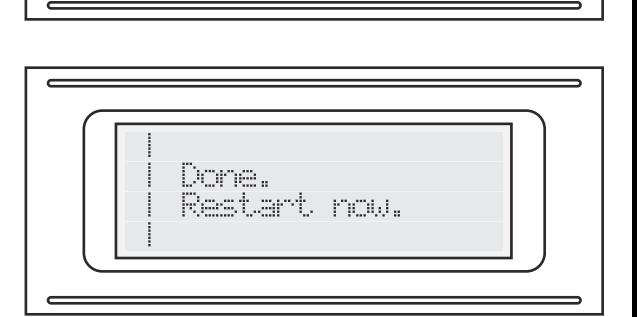

Press Ok to reset and init filter

# **STEP 8 - END OF FILTER INITIALIZATION PROCESS**

The process is automatic, just follow the instructions displayed on the screen. Be very careful the fan will run at 100% speed during the process.

### **Filter initialization**

#### **Always place the fan grid in position before to run the fan.**

Choose «YES» if you use a new filter.

Choose «No» if your filter is not new.

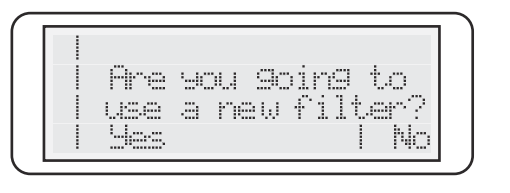

#### **If you use a new filter.**

Remove the old filter, take precautions with gloves and put the old filter in a sealed plastic bag.

The fan will start.

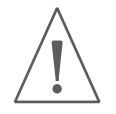

# **Caution do not touch the fan during the procedure.**

The first step will take 20 seconds. Then press «Ok».

The second step will start. Follow the instructions then press «Ok».

With - and + set the size of your enclosure in dm<sup>3</sup>. After the filter initialization process, you will be redirected to the main screen.

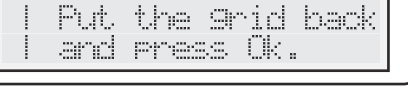

Remove the filter

### **Remettre la grille de protection**

Put the filter and press. Ok.

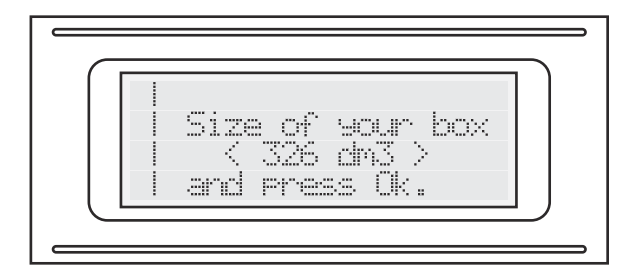

# **STEP 9 - FILTER INFO & PROFILES REINITIALIZATION**

If you want to get the default settings, go to «Settings» / «Reset option» / «Reset profile»

### **Restore the default settings**

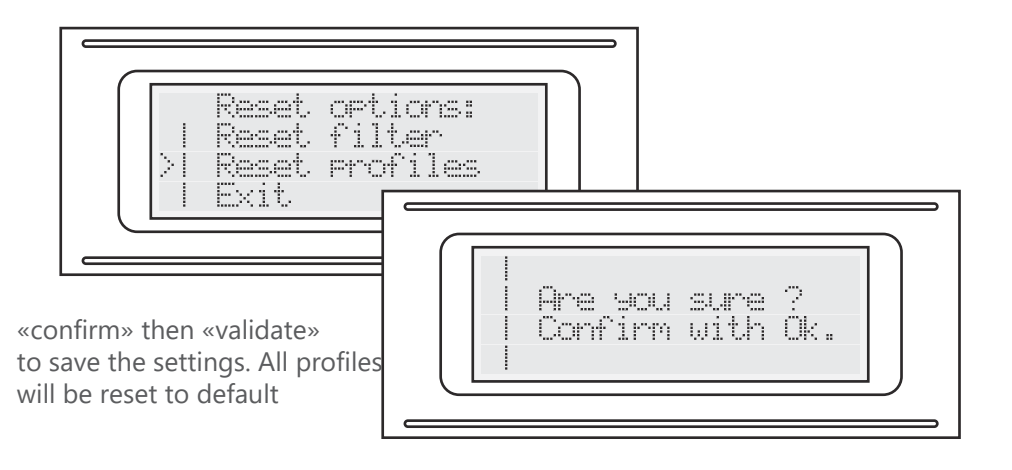

### **See the filter information**

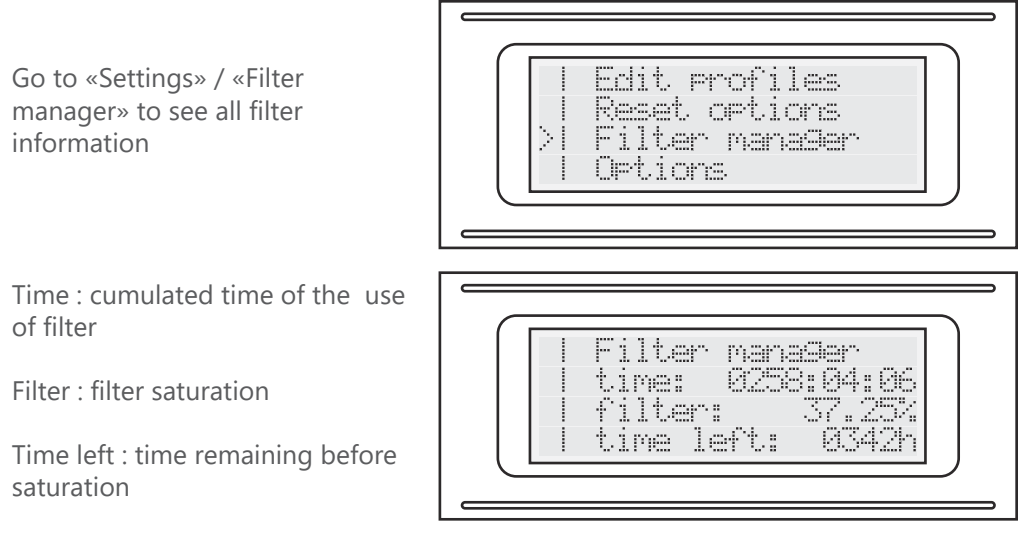

### **Set Options**

Go to «Options» to change parameters

Use + and - button to select the option and «OK» to change it.

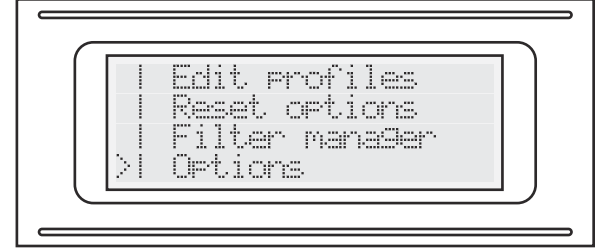

#### **#1 Lang:**

 Change the language EN is English / Fr is French

#### **#2 Buzzer:**

 Enable or disable the buzzer Not available on this version

#### **#3 Backlight:**

 Enable or disable the backlight If enabled the screen backlight will turn off after 60 sec of inactivity.

#### **#4 Fan 3000 Rpm:**

 Change the algorithm to calculate the fan speed Only recommended for the fan model BLHP24xx-xx Keep it «off» for the fan ALHP2425-H8

#### **#5 Dbl extruder:**

 Change the algorithm for the use of the filter Enable it only if your printer has 2 Hotends or if you have 2 printers in your enclosure.

#### **#6 Rs232:**

 Enable or disable the Rs232 port ( for remote control ) Our tutorial here : https://www.alveo3d.com/en/tutorial-v2/

#### **#7 Opt #1:**

 Enable or disable TTL output 1 Not available on this version

#### **#8 Opt #2:**

 Enable or disable TTL output 2 Not available on this version

### **How alveo3D V2 LEDs work :**

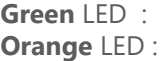

the fan is working error / action

#### **At the start ( Power ON ) :**

The green LED is lighting. ( it confirms LED work. ) The orange LED lights up and blinks ( it confirms LED works, and board v2 is busy. ).

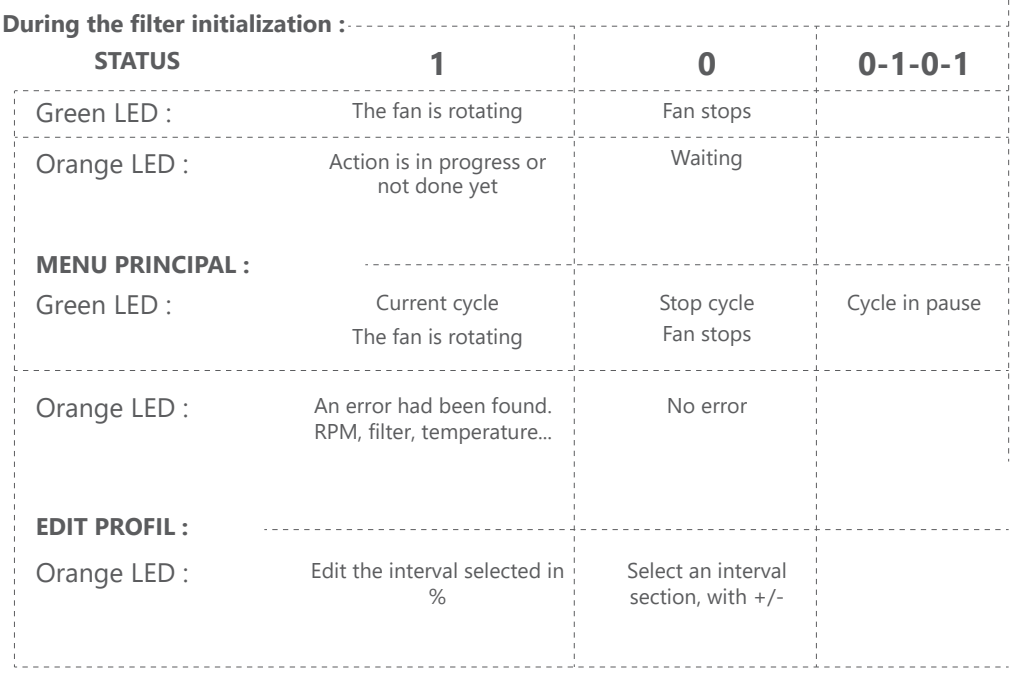

## **STEP 15 - LEDS & ERRORS**

### **Errors list :**

#### **During the initialization phase :**

#### **Error #1 :**

 Error, the fan is rotating under the expected speed : The filter is probably not removed from the box. > Remove the filter.

#### **Error #2 :**

Error, fan speed is zero.

The fan is disconnected or out of order or Tachymeter is out of order.

#### **Error #3 :**

 The fan speed is lower than expected. The fan is not working properly. Or the board v2 is damaged.

#### **Error #4 :**

 Error, the fan is rotating upper the expected speed : The filter is probably missing. > Put the filter.

#### **On the MAIN MENU :**

#### **Temperature :**

- **\_\_°C :** The prode is disconnected
- **85°C :** At launch if temperature shows 85°C :

Temperature probe initialization error.

 Wait for the probe to refresh the temperature ( about a minute ) every minute.

#### **On the menu ABOUT V2**

#### **on the second menu :**

**rpm#1** = error

 Show an error during the initialization. During the fan speed calculation WITHOUT the filter

#### $$

 Show an error during the initialization. During the fan speed calculation WITH the filter

### **BACK during initialization :**

If an error shows up on the screen during the initialization you can restart the current step by pressing the button BACK.

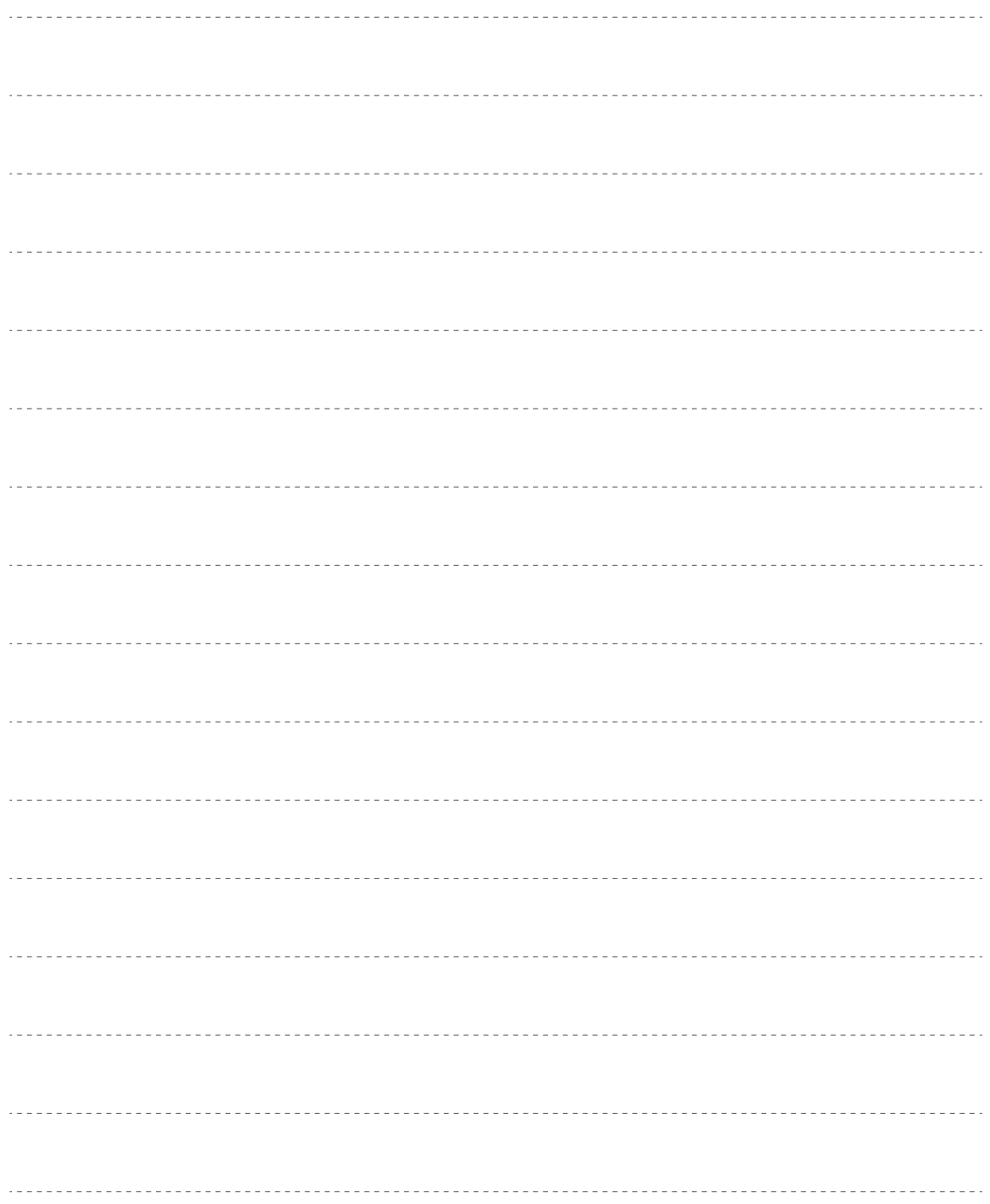

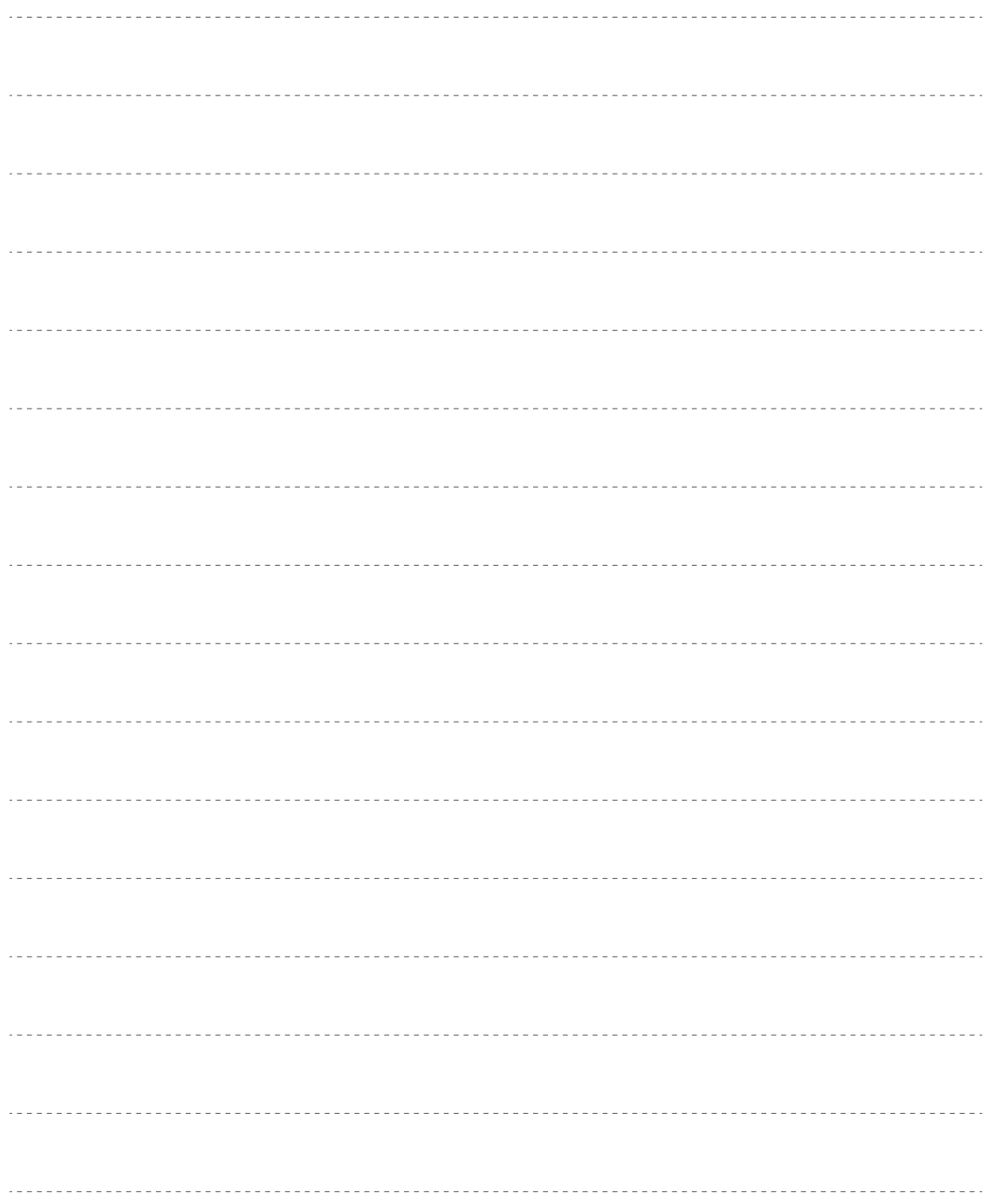

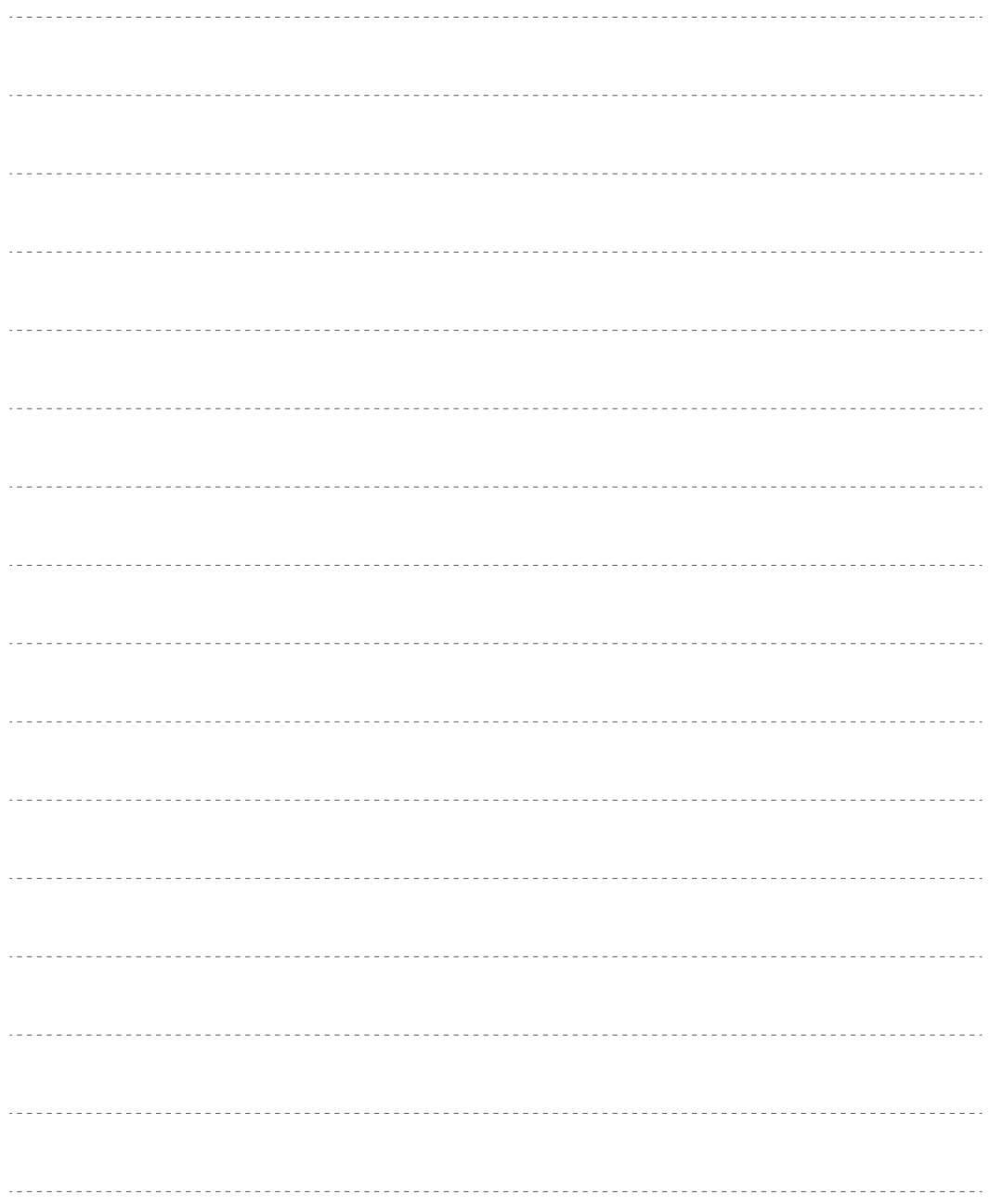

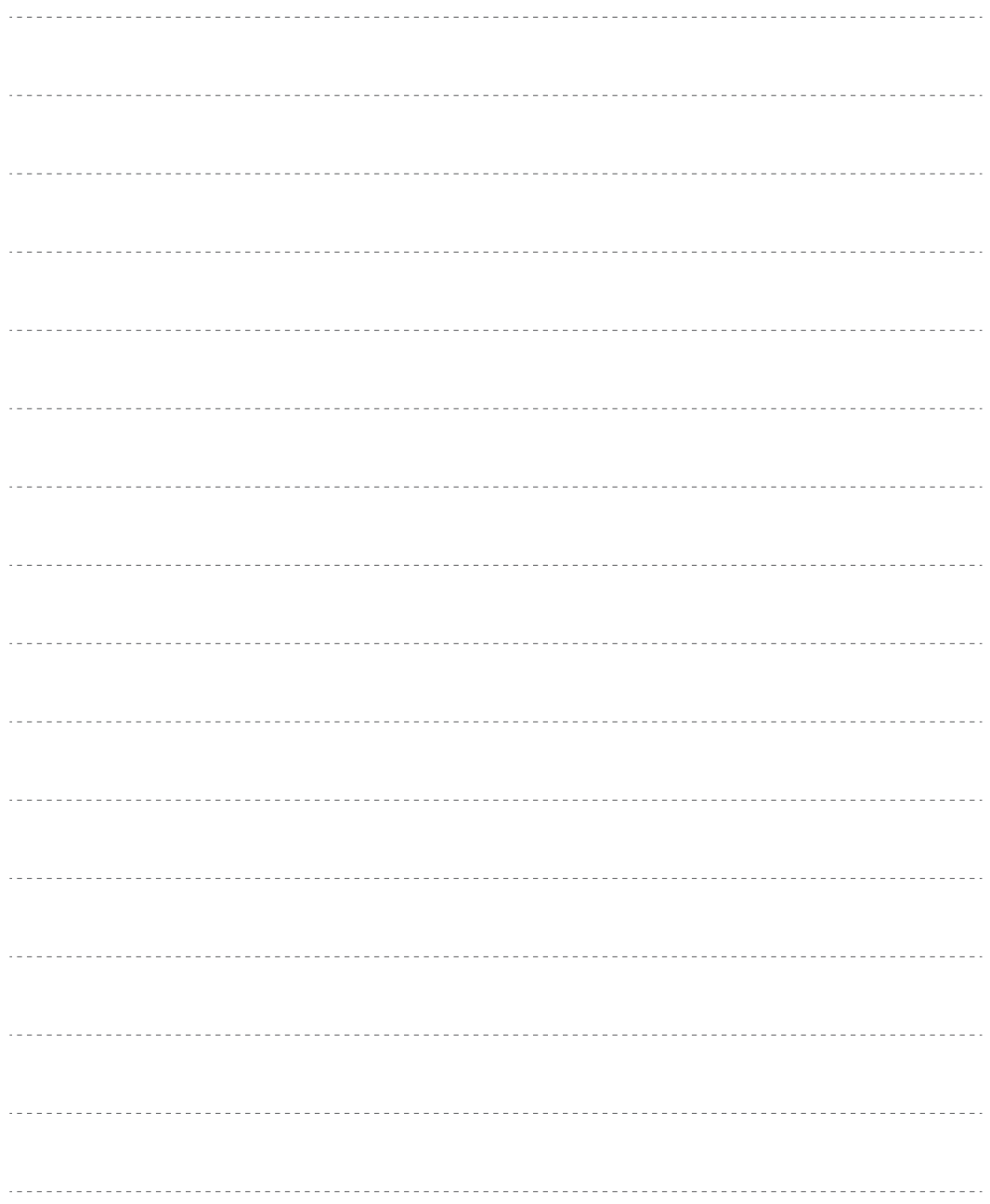

# Breathe ! you are filtering !

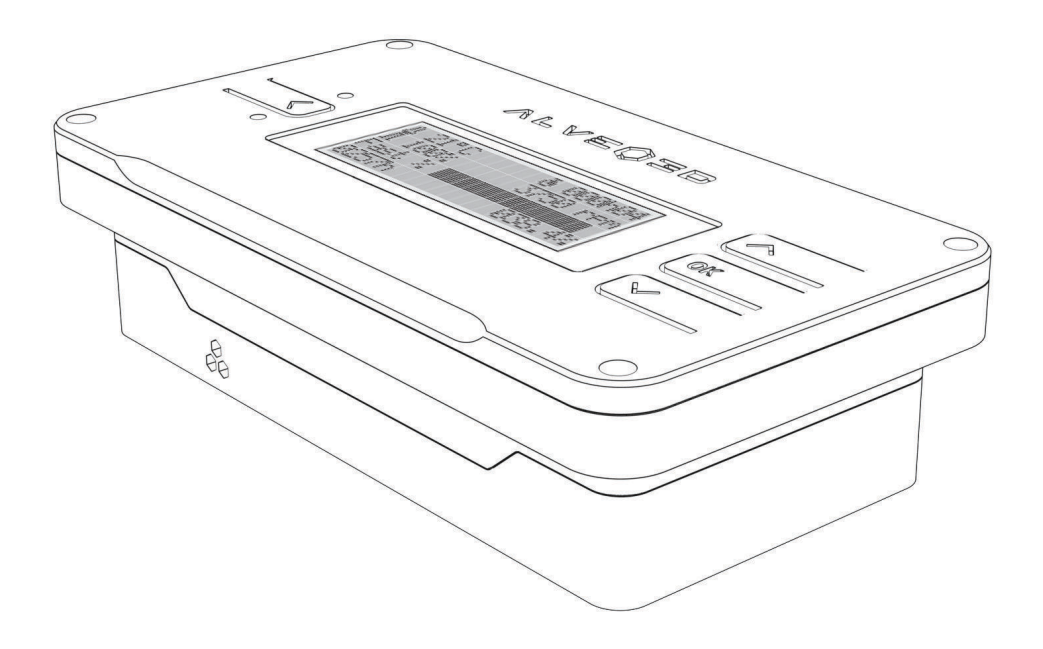

Share your experience on **www.facebook.com/alveo3d/**

ALVEO3D by FLEXEE SYSTEM SAS 386 Rue de la Curiaz 73290 La Motte-Servolex www.alveo3d.com contact@alveo3d.com

**Made in France**